**簡単なホームページをつくる そうしき きょうしょう おおし 情報処理基礎 - 演習1前半** 

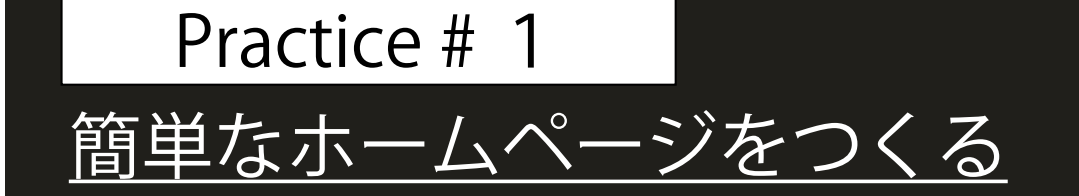

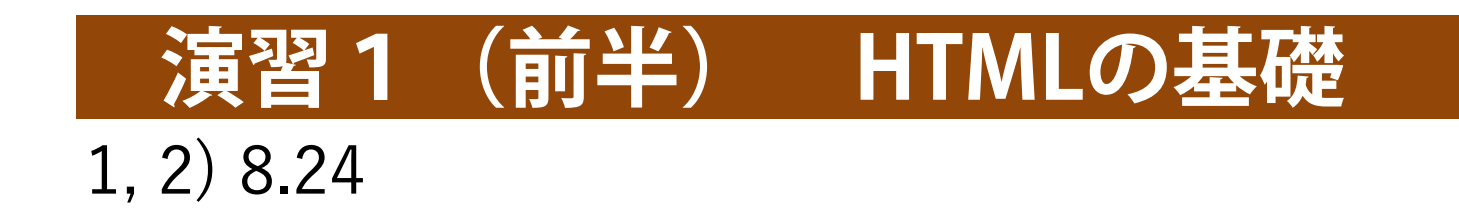

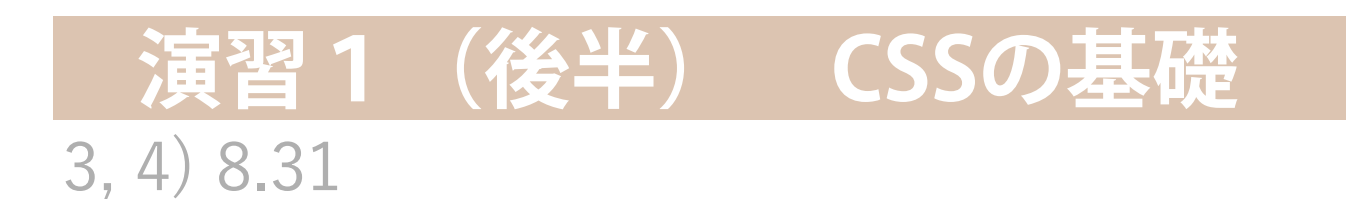

# **H T M L と は**

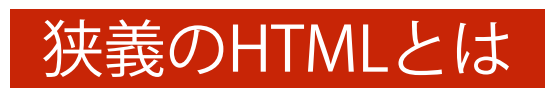

**ブラウザ上で表示する文章の構造(各部の意味づけ)を与 えるためのマークアップ言語**

### 広義のHTMLとは

**ブラウザ上で動作するアプリケーションを作成するための 一連の言語技術の総称(HTML言語に対して各部の装飾を 指示するCSS・各部(間)に動的な計算処理を指示する javascriptを含めることがある)**

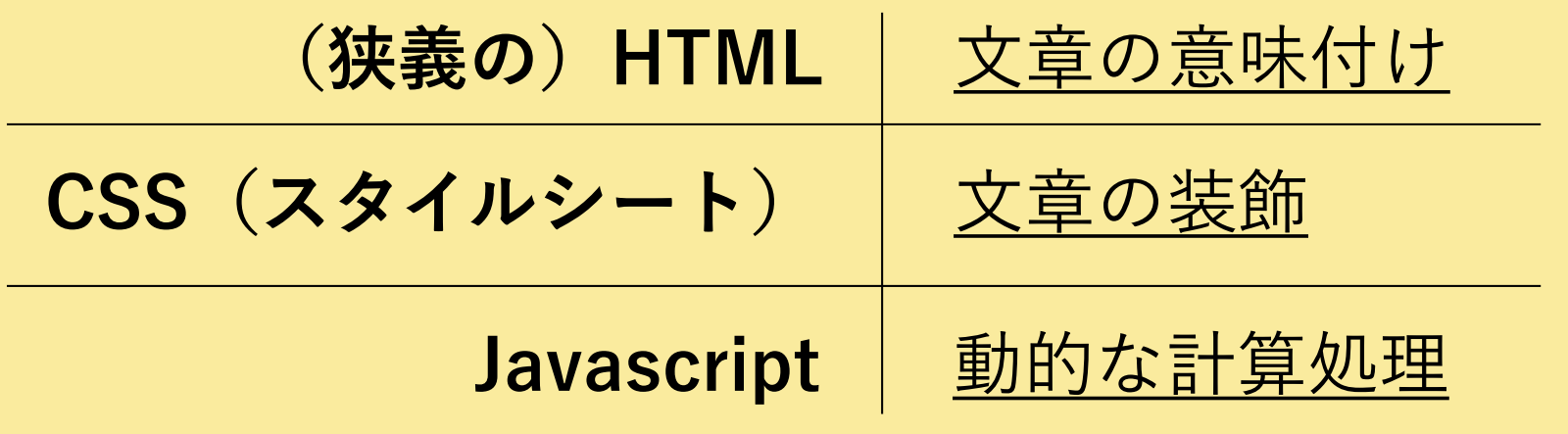

# 狭 義 の H T M L

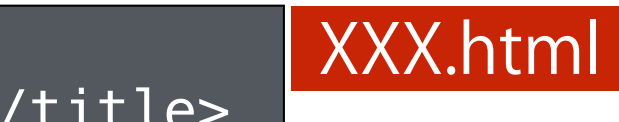

<title>呼吸法を紹介するページ</title>

…

…

上の例は, 文をtitleタグで囲むことによって, (呼吸法…) の部 **分が文章のタイトルであることを表している.** 

**上記は, ドキュメント全体の構造においてタイトルとしての意味 を与えているだけであり, ブラウザ上でどのように表示されるか について, (狭義の)HTMLは無関心であることに注意.**

**実際の表示方法は, ブラウザの解釈に委ねられる.** 

**実際に, titleの表示方法は, ブラウザによって異なる.** 

**HTML5では, 「タグを装飾的な機能から分離する」という思想 がより明確とされている.** 

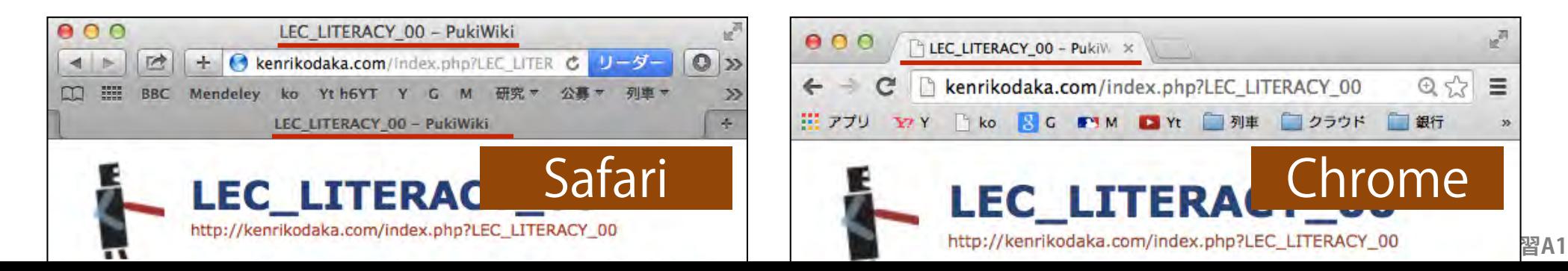

### **C S S**

**(狭義のHTML)はあくまで, 文章の各部に意味を与えてお り, その表示方法はブラウザに委ねられる.** 

**CSSはHTML文書を表示する際, どのような装飾を与えるか を, 意味要素に対応させて細かく指定することができる.** 

… <style> h1{color:red;} </style> …

<h1>見出しは赤色</h1>

…

指定可能な属性の例

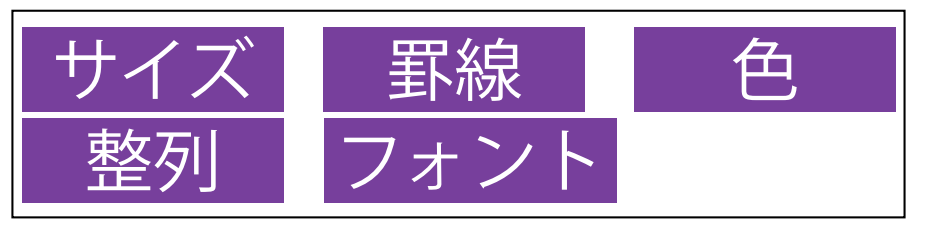

上の例では, h1要素を持つ見出しの字の 色を, 赤色とするように指定しています.

**統一性のあるデザインを 持っているサイトは, CSSを 活用していることが多い.** 

論文の基本的な情報

著者・タイトル・ジャーナル名 (引用形式)

Kodaka, K., & Ishihara, Y. (2014). Crossed hands strengthen and diversify proprioceptive drift in the self-touch illusion. Frontiers in Human Neuroscience, 8. doi:10.3389/fnhum.2014.00422

原文へのリンク

http://journal.frontiersin.org/Journal/10.3389/fnhum.2014.00422/full

Frontiersはオープンアクセス方式を採用している論文誌です。WEB上で誰もが自由に閲覧、あるいはPDFをダウン ロードすることができます。

著者による論文の内容解説

著者による論文の解説1 <身体が漂流する>

### **J a v a s c r I p t**

### **HTMLと連携し, HTML文書の中に, 複雑な計算処理・イベ ント処理(クリックやマウス動作に対する反応, タイマー処 理など)を記述可能なスクリプト言語.**

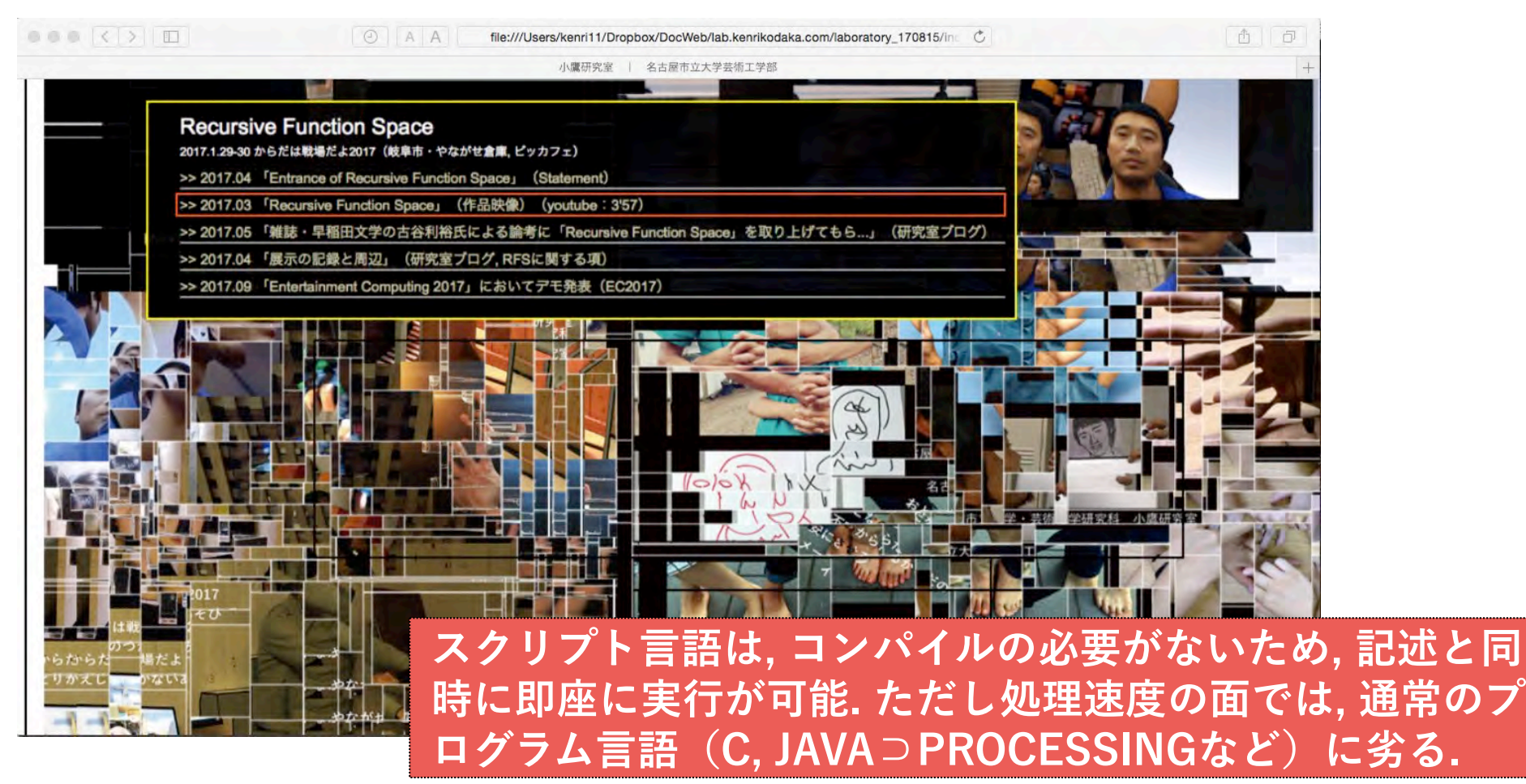

**javascriptは, 純正のHTMLコンポーネント. 従って, ブラウ ザの動く環境であれば, どこでも実行可能. かつ, 実行結果に ついても, OS間・ブラウザ間でブレが少ない.** 

# **授業のすすめかた**

### **ほとんどの授業内容は, Processingの文法の学習にあてます。**

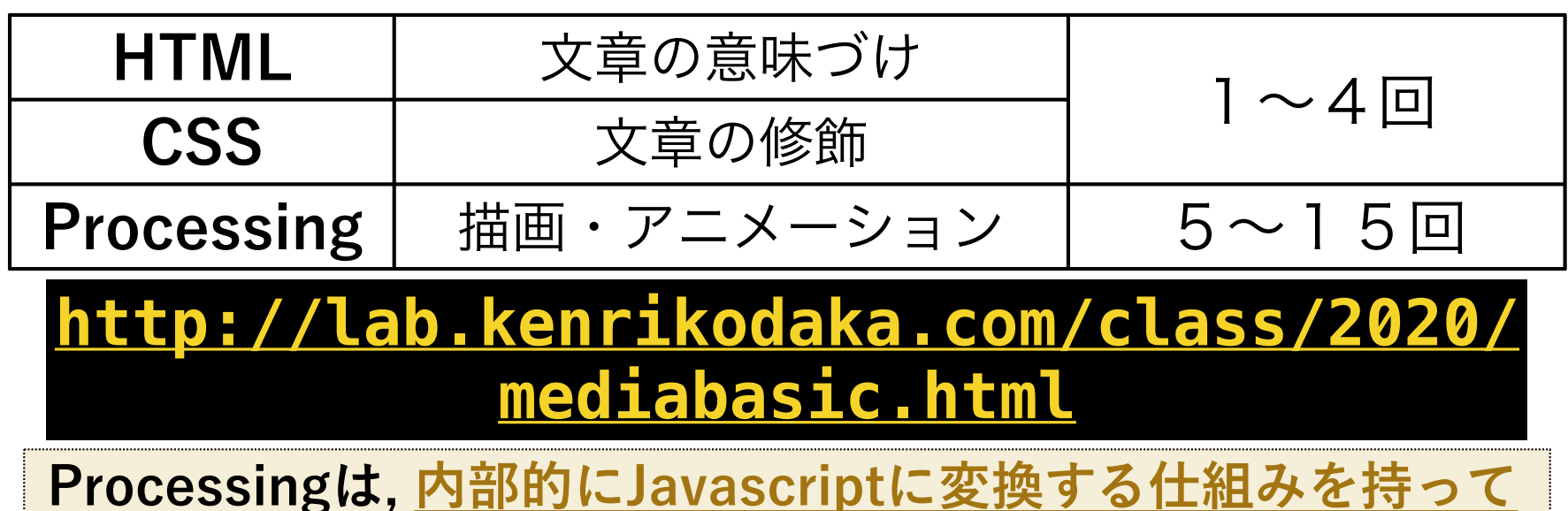

**いるため, 作成したものをHTML5に埋め込むことが可能です.** 

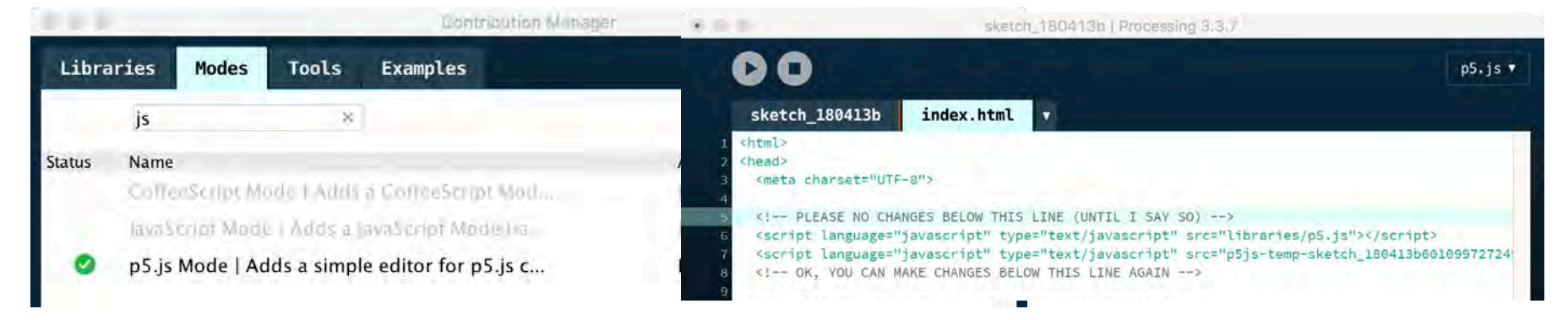

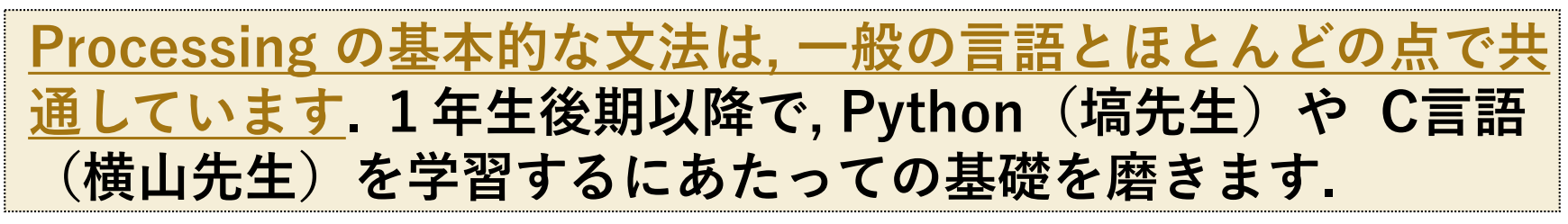

# **エディタを開く**

#### **1)アプリケ〡ションフォルダへ行って, Sublime Textを開く**

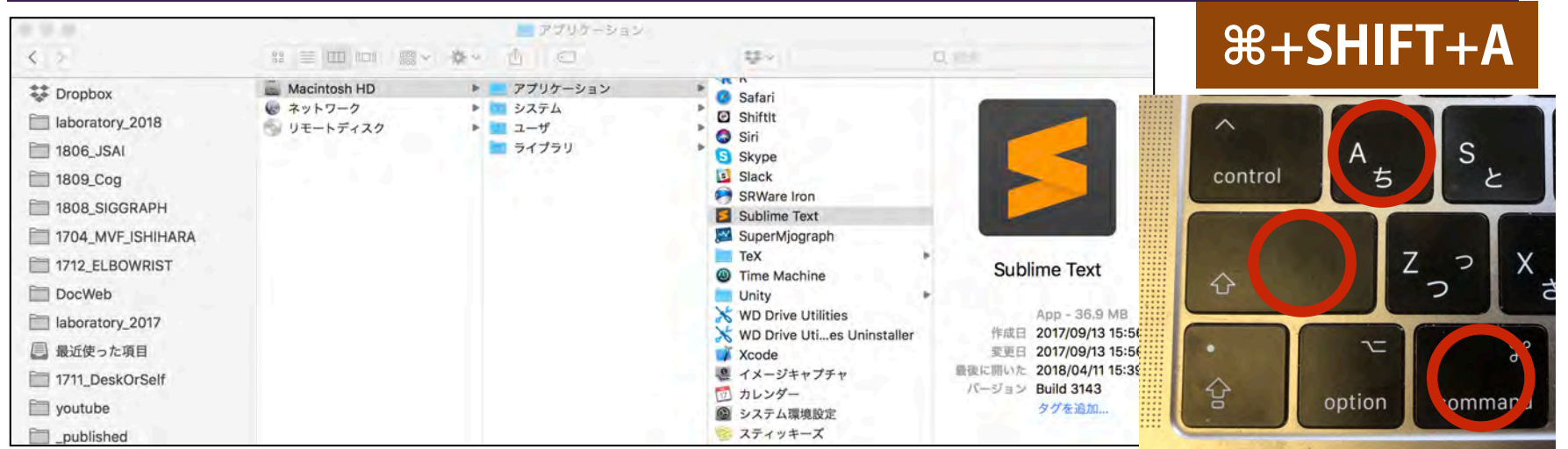

#### 2) 文法モード (Syntax) をHTMLに設定

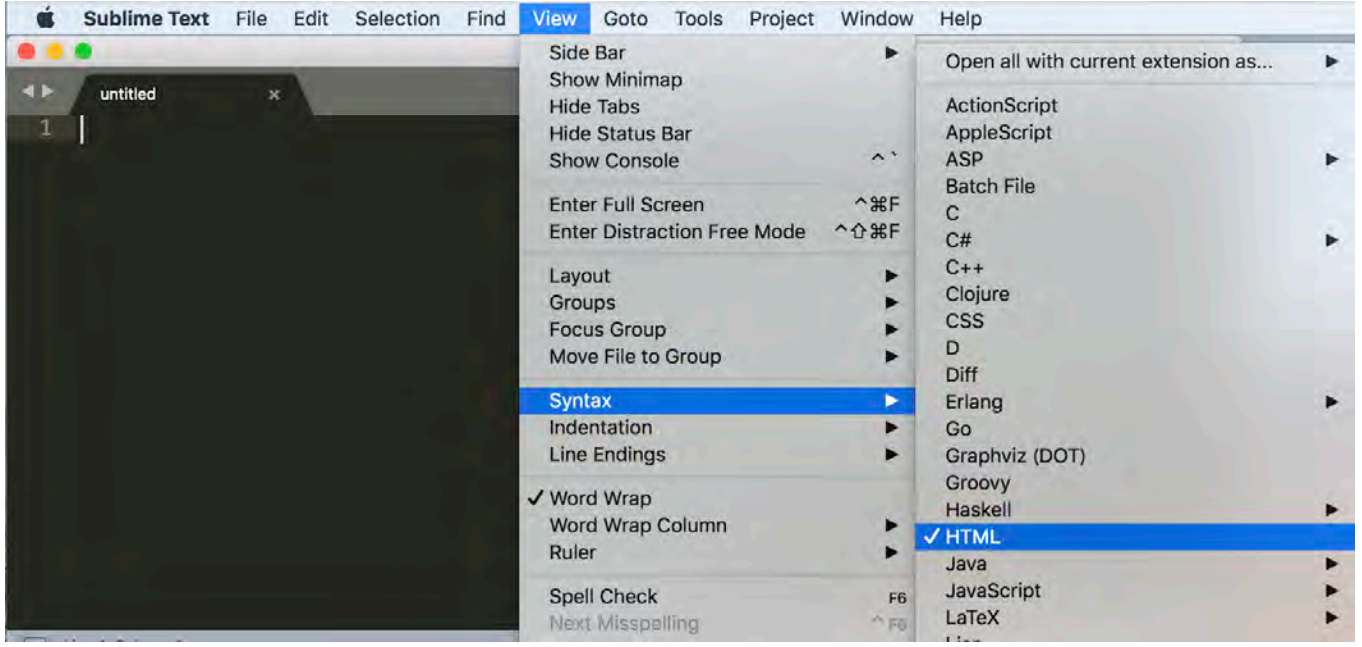

# **文書を保存する**

#### **3)適当に何か書いた後で、㵰+Sで保存します。**

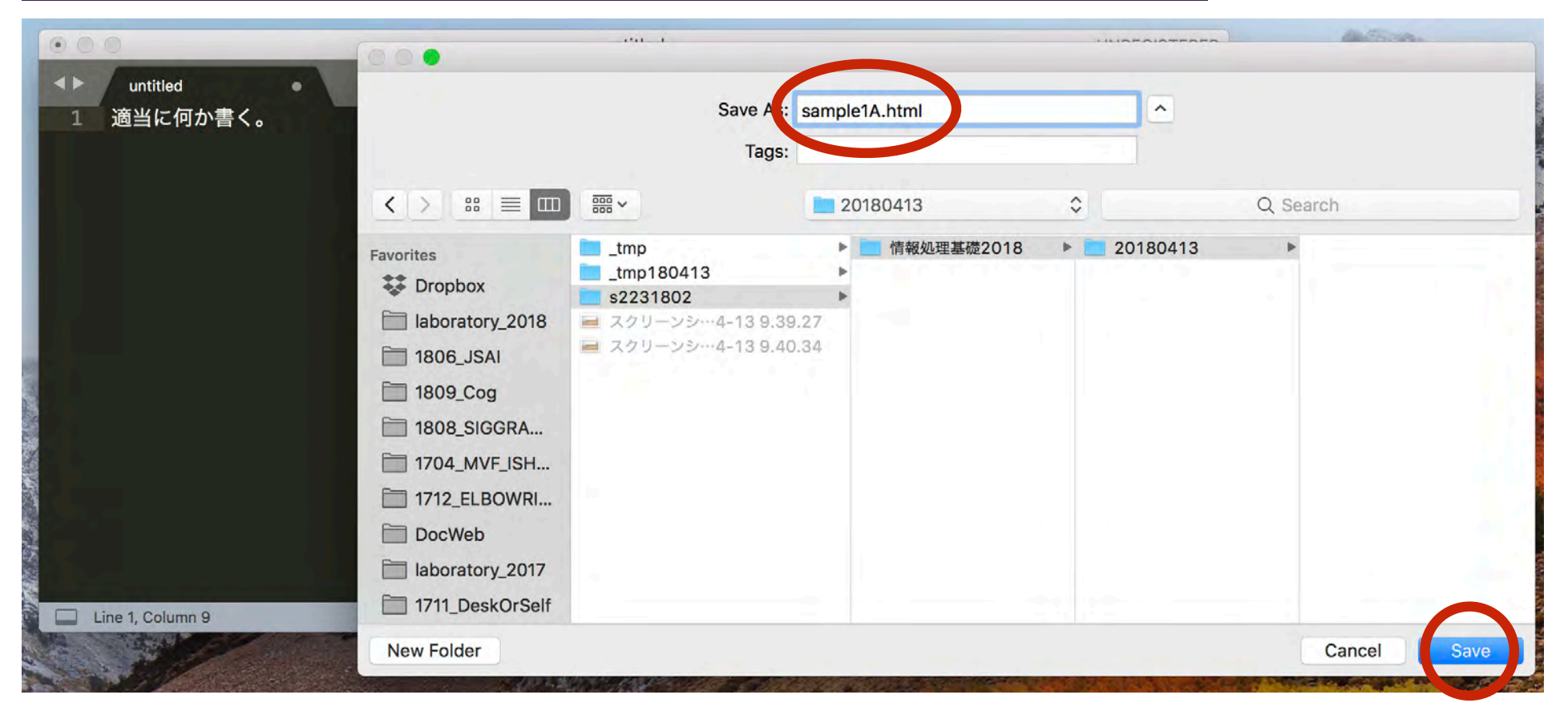

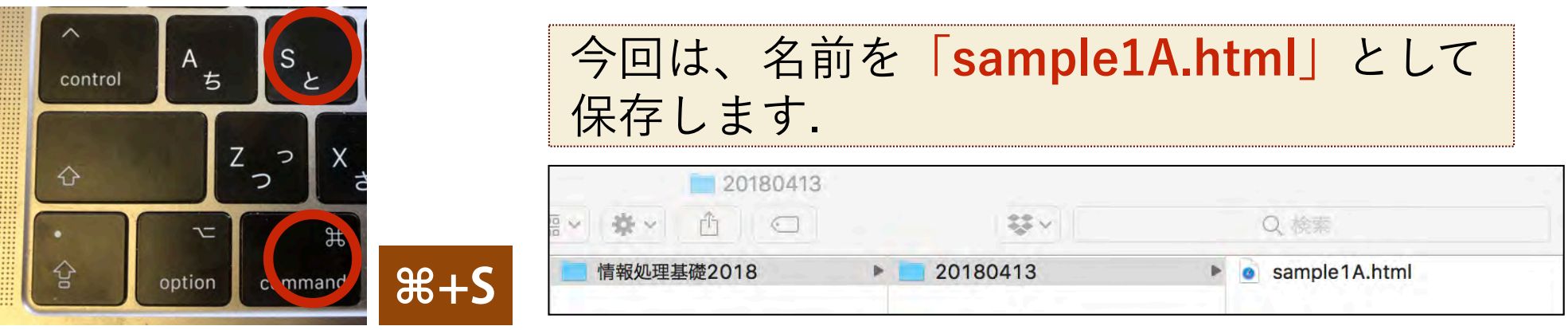

# **HTMLファイルの作成・保存・実行**

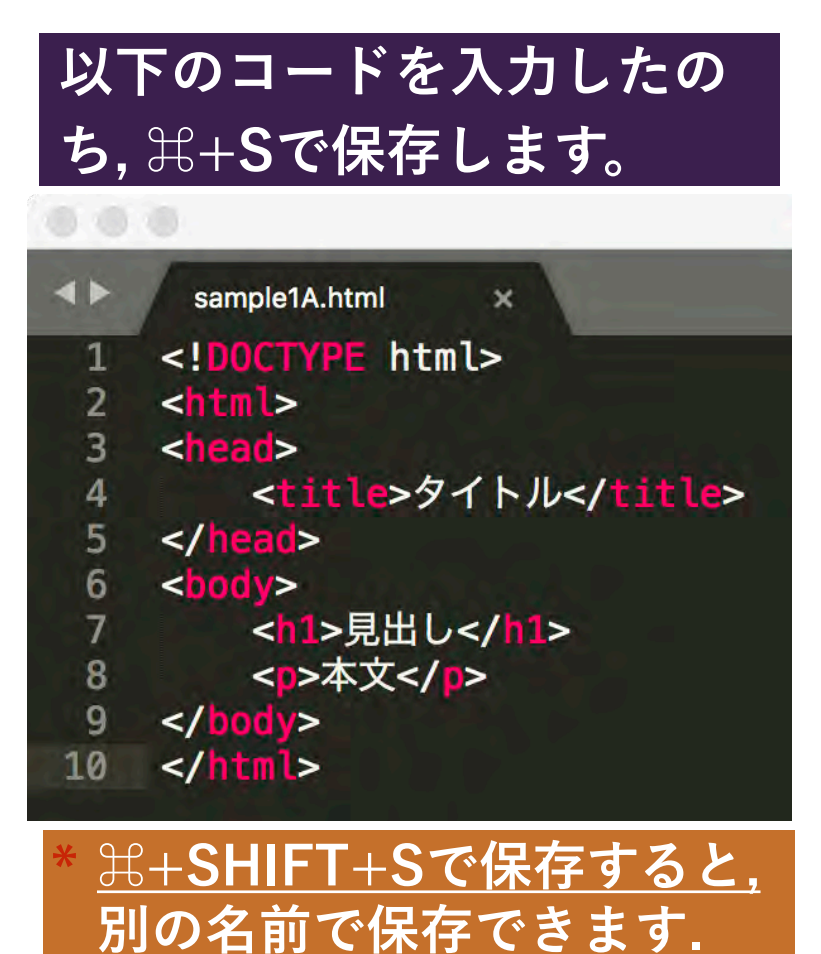

### **「sample1A.html」をダブ ルクリックして開きます。**

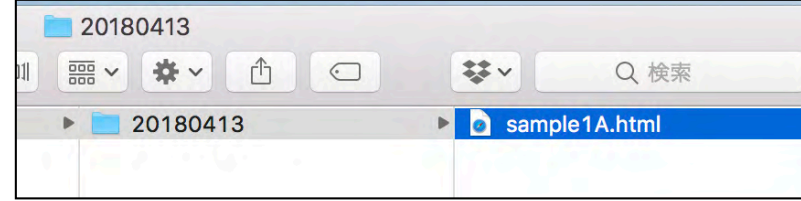

#### **ブラウザに以下のように表示されればOKで す.**   $\Box$ 旧 de file:///Users/kenrikodaka/Desktop/s2 m :::: 論文複写 (s2231...Takax1x9) Mendeley YT M Y G 研究 > クラウド > icon > 銀行 > 授業用 > 運動 >  $\rightarrow$ タイトル 見出し 本文 Safari ファイル 編集 表示 履歴 ブックマーク 開発 ウインドウ ヘルプ √フルスクリーンで常にツールバーを表示 町 デフォルト ツールバーをカスタマイズ... Unicode (UTF-8) **WE LiveCampus FCPX** お気に入りバーを隠す **介出B** 欧米 (ISO Latin 1) タブパーを願す 欧米 (Mac OS Roman)  $#/$ ステータスパーを表示 √ 日本語 (Shift JIS) 隕句◆縺 サイドバーを表示 **企器L** 日本語 (ISO 2022-JP) ブックマークサイドパーを表示  $^{\wedge}$   $\frac{961}{2}$ 日本語 (EUC) リーディングリスト・サイドパーを表示  $^{\sim}$   $*2$ 日本語 (Shift JIS X0213) 共有リンクサイドパーを表示  $^{\wedge}$   $\#3$ 潜ャ譁 繁体字中国語 (Big 5) 国語 (Big 5 HKSCS) **\* 漢字が文字化けする場合は, 文** 国語 (Windows, DOS) SO 2022-KR) ドをUTF-8に選  $<sub>Aac</sub>$   $OS$ )</sub> Vindows, DOS) **ださい(Safariの場合).**  $$ (ISO 8859-6)$ 実際のサイズ 360 アラビア語 (Windows) 拡大  $#+$ 縮小  $\frac{4}{5}$ ヘブライ語 (ISO 8859-8) ヘブライ語 (Windows) テキストエンコーディンク ギリシャ語 (ISO 8859-7)<br>ギリシャ語 (Windows) **A1** フルスクリーンにする  $^{\wedge}$   $BF$

# **HTMLファイルの構造**

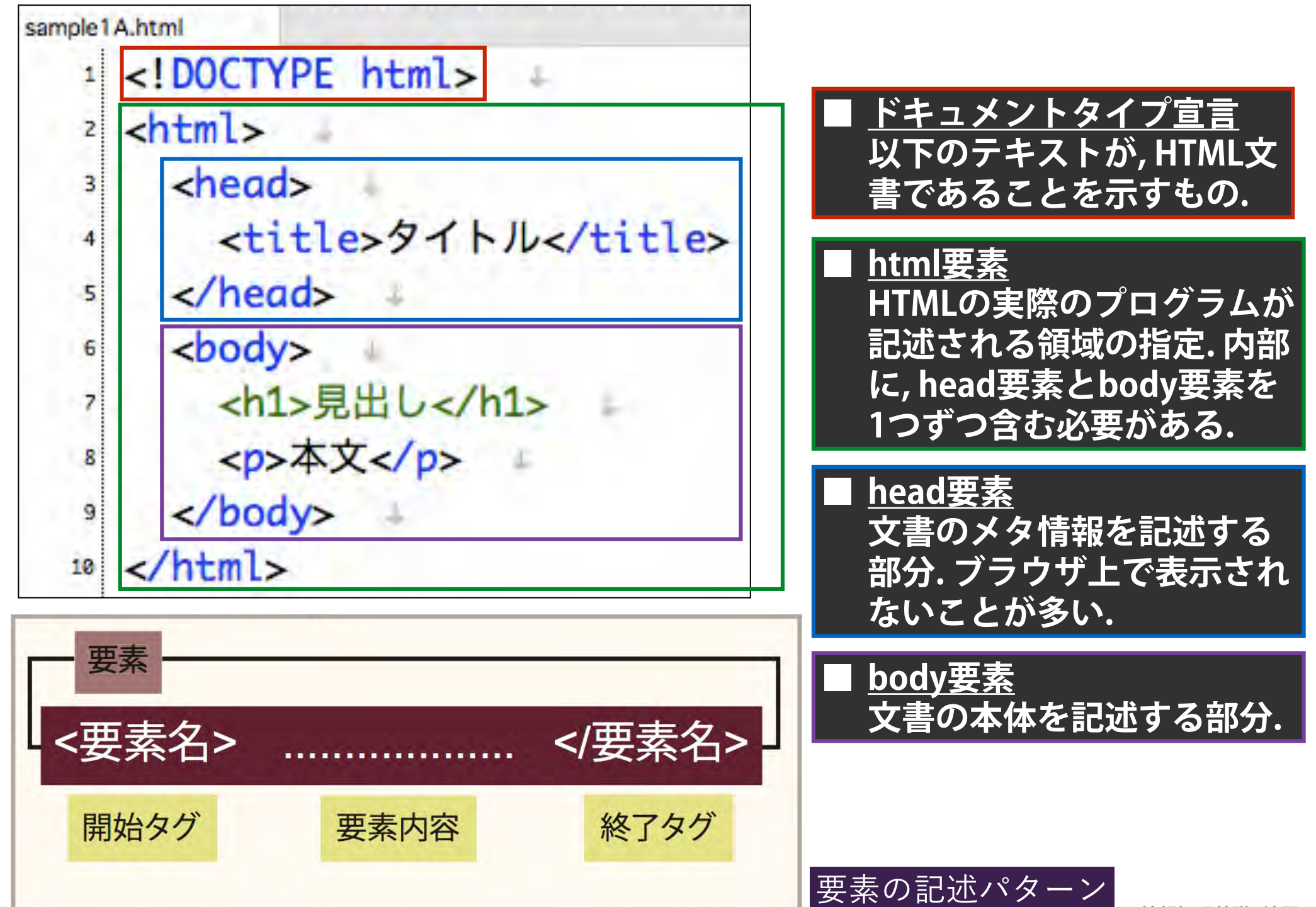

**各要素の説明**

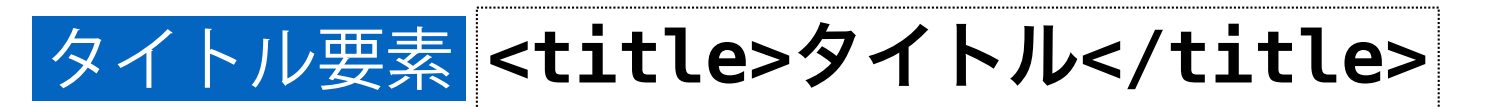

**■ 文書のタイトルを指定.** 本文の内容を間接的に表現す る情報のため, 「head要素」の内部に置かれる**. Safari では, タイトルバーやタブの部分に表示される.** 

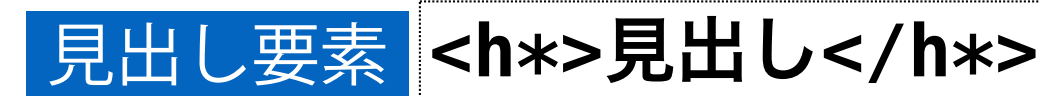

**■ 見出しの意味付けを与えるもの. \*には1から6の数字が 入り, 数字が低いほど, より高位で包括的な見出しであ ることを意味する.** 

**■ 右の文を書いて, 実行してみて ください.** 

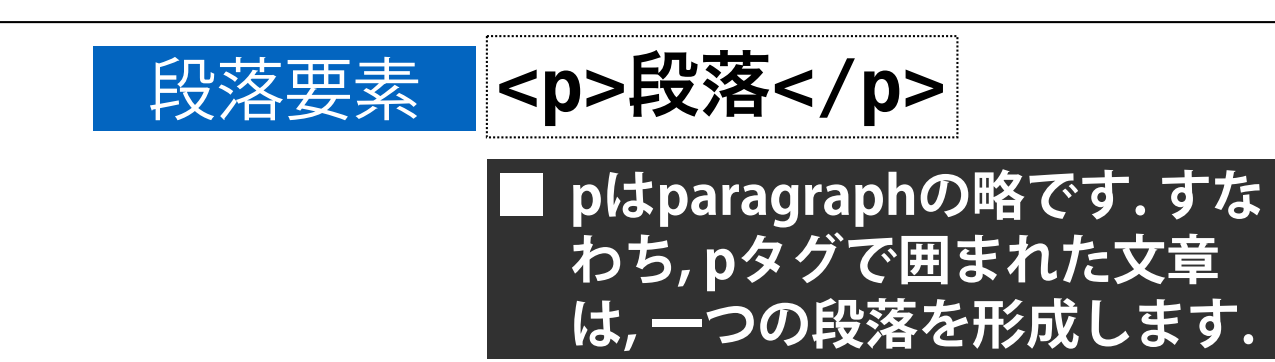

e.x. <h1>見出し1</h1> <h2>見出し2</h2> <h3>見出し3</h3> <u><h4>見出し4</h4></u> <h5>見出し5</h5> <h6>見出し6</h6>

# **新しいファイルを開く (sample1B.html)**

#### sample1B.html

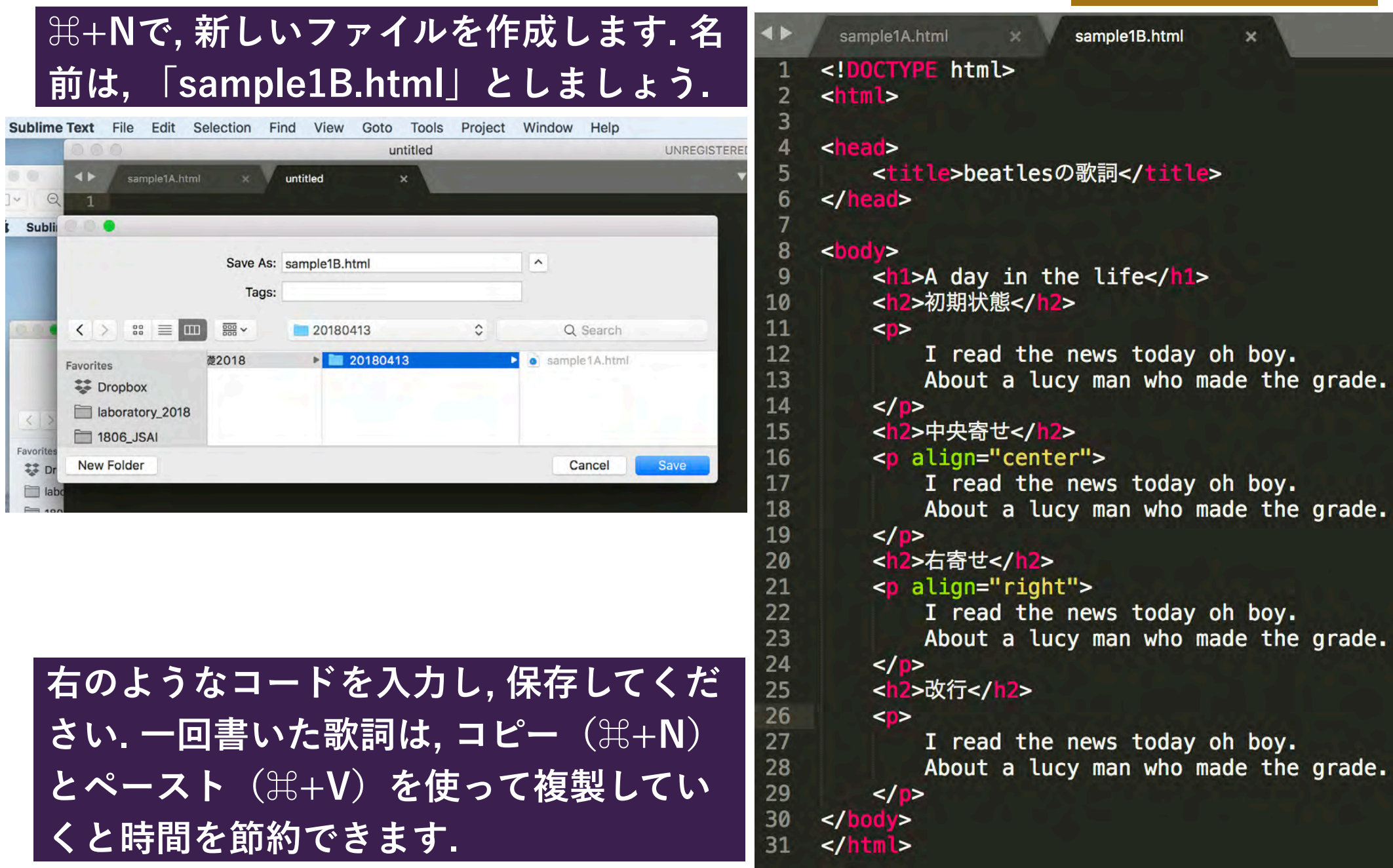

# **整列属性**

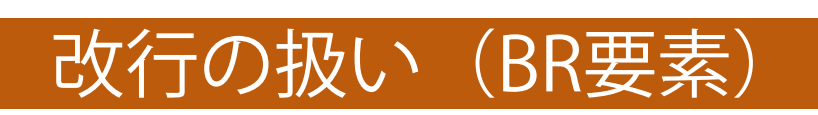

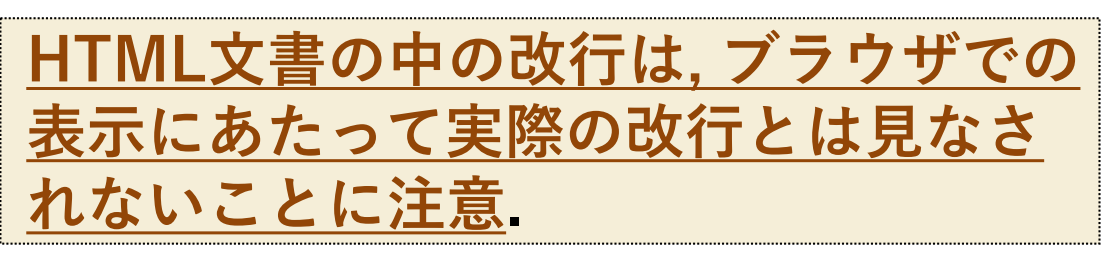

### **<BR> (BR要素) によって改行を実現. BR要素の様に要素内容を持たない要素 には終了タグは与えない.**

# 整列属性(ALIGN)

**P要素の開始タグの中に, 段落の整列情 報を指定することができる.** 

**何も指定しない場合, デフォルトでは左 寄せ(↓)として実行.** 

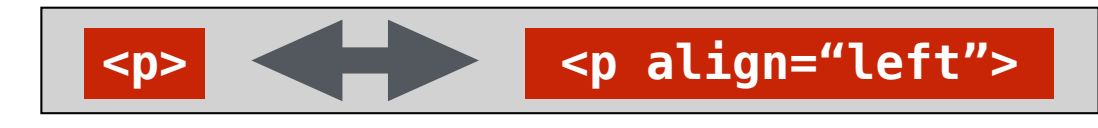

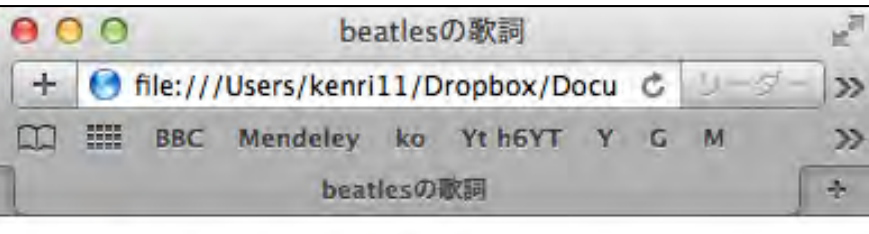

# A day in the life

### 初期状態

I read the news today oh, boy. About a lucky man who made the grade. And though the news was rather sad.

# 中央寄せ

#### **<p align="center">**

I read the news today oh, boy. About a lucky man who made the grade. And though the news was rather sad.

右寄せ

#### **<p align="right">**

**<br>**

I read the news today oh, boy. About a lucky man who made the grade. And though the news was rather sad.

# 改行

**<br>** I read the news today oh, boy. About a lucky man who made the grade. And though the news was rather sad.

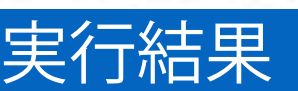

### **属性の記法**

#### **属性は, HTMLの各要素に対して付加的な情報を与えるための フォーマット. 開始タグに対して, 以下のようなパターンで記述.**

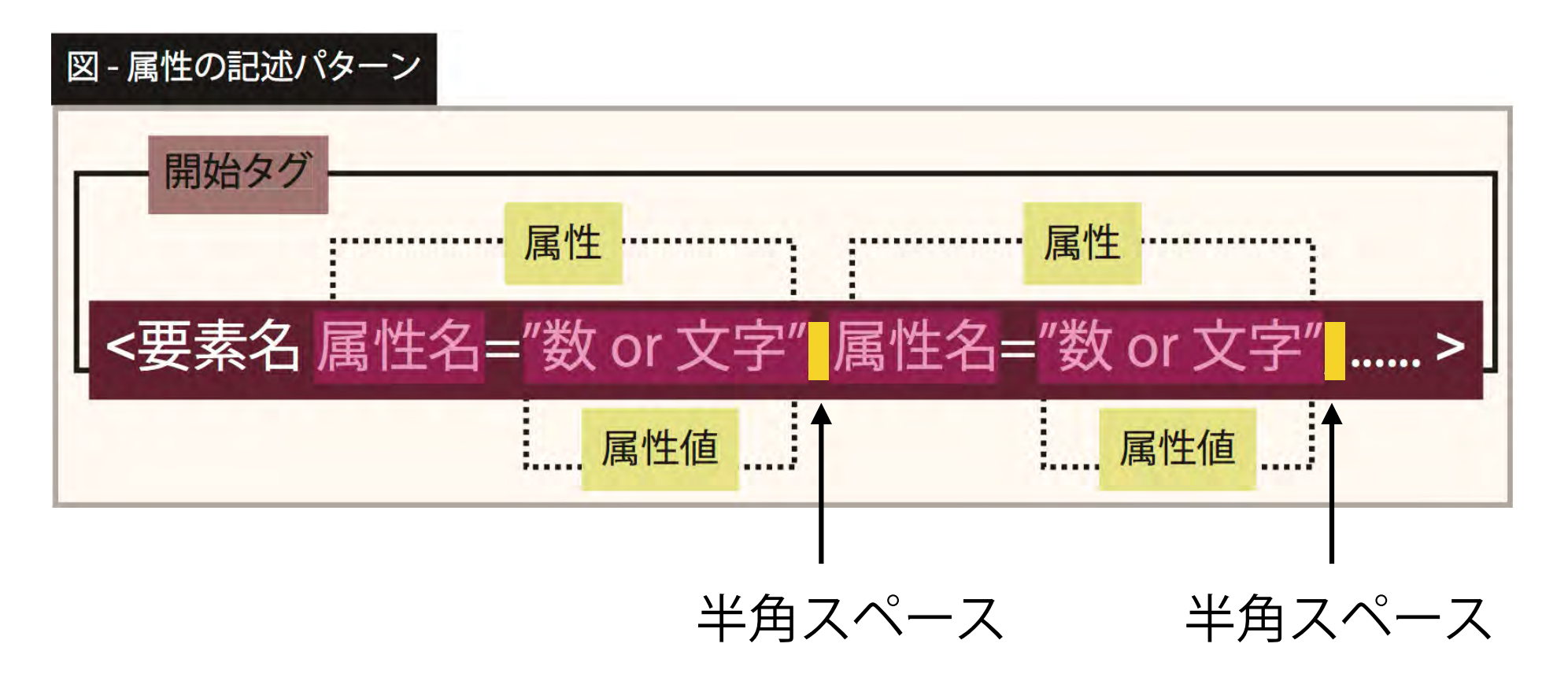

# **代表的な要素**

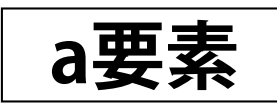

# **<a href = "XXX", target = "YYY"> … </a>**

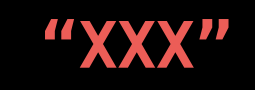

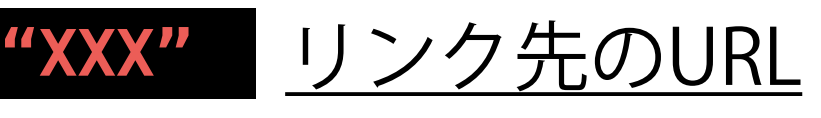

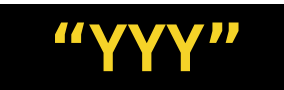

# **"YYY"** ウィンドウの指定方法

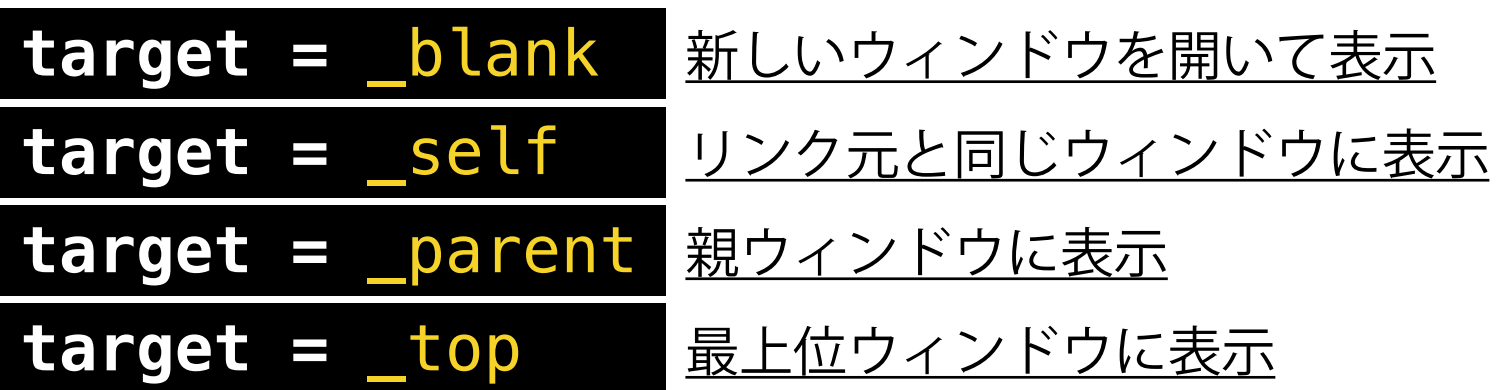

<p>新しいページで <a href = "http://google.com", target = "\_blank"> google </a> を開きます。</p> <p>現在のページで <a href = "http://google.com", target = "\_self"> google </a> を開きます。</p>

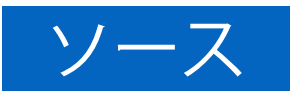

## **代表的な要素**

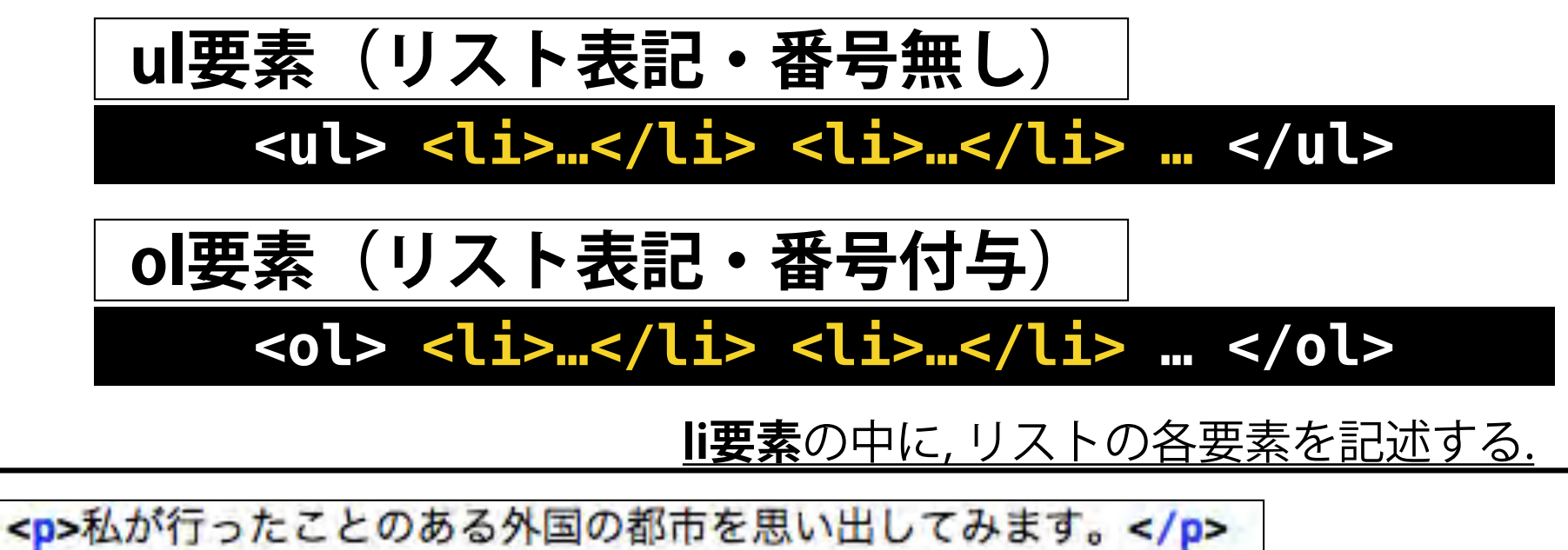

```
\leq \leq私が行ったことのある外国の都市を思い出
   <li>シンガポール</li>
                                            す。
   <li>ソウル</li>
   <li>ニース(フランス)</li>
                                             • シンガポール
   <li>ル・グラン = ボルナン(フランス)</li>
                                             • ソウル
                                             • ニース (フランス)
   <li>セントポール(アメリカ)</li>
                                             • ル・グラン=ボルナン (フランス)
   <li>クアラルンプール(マレーシア)</li>
                                             • セントポール (アメリカ)
   <li>長春 (中国) </li> +
                                             • クアラルンプール (マレーシア)
   <li>/\ワイ</li>
                                             • 長春 (中国)
   <li>シドニー</li>
                                             • ハワイ
                                             • シドニー
   <li>台湾</li>
                                   ソース ┃ ・☆* 実行例
</ul>
```
# **代表的な要素**

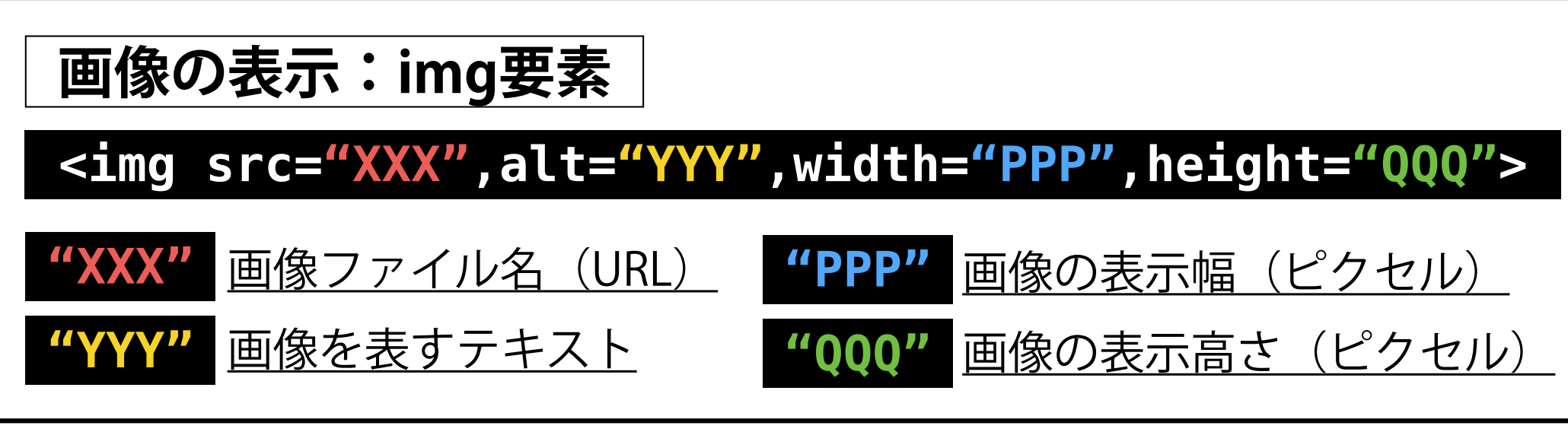

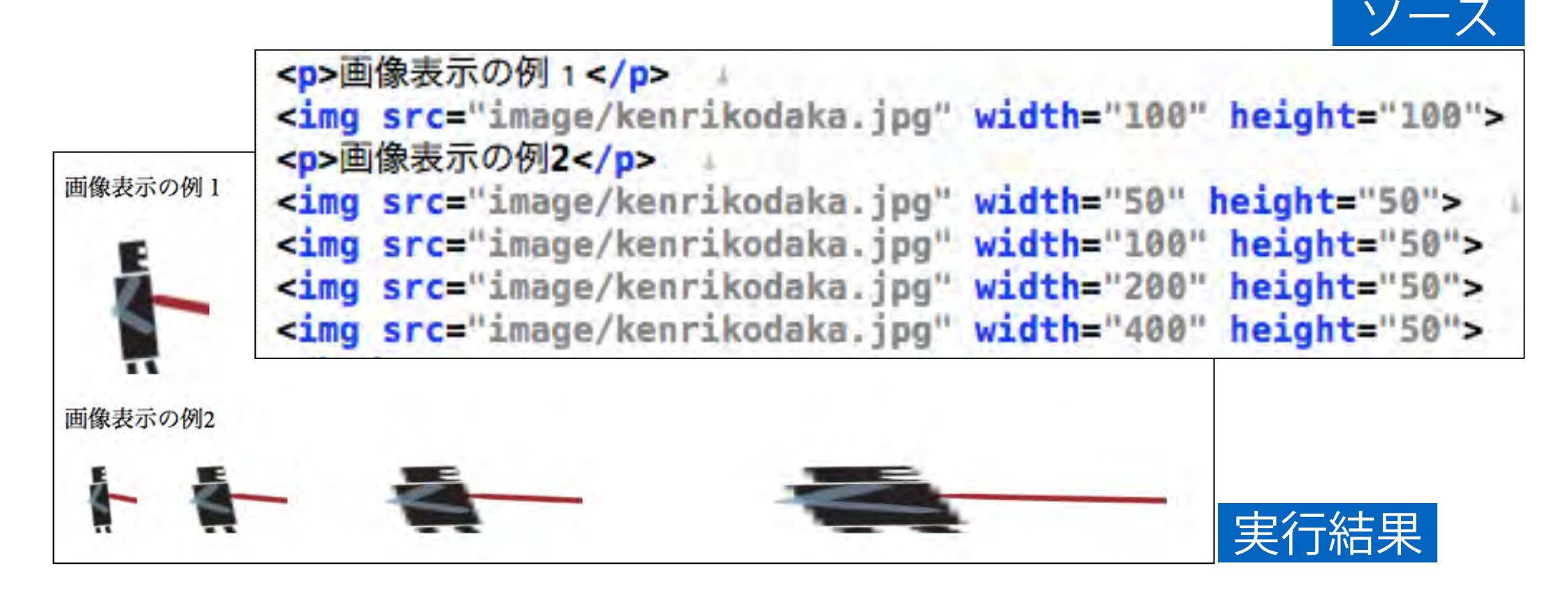

# **画像ファイルを指定する(パス)**

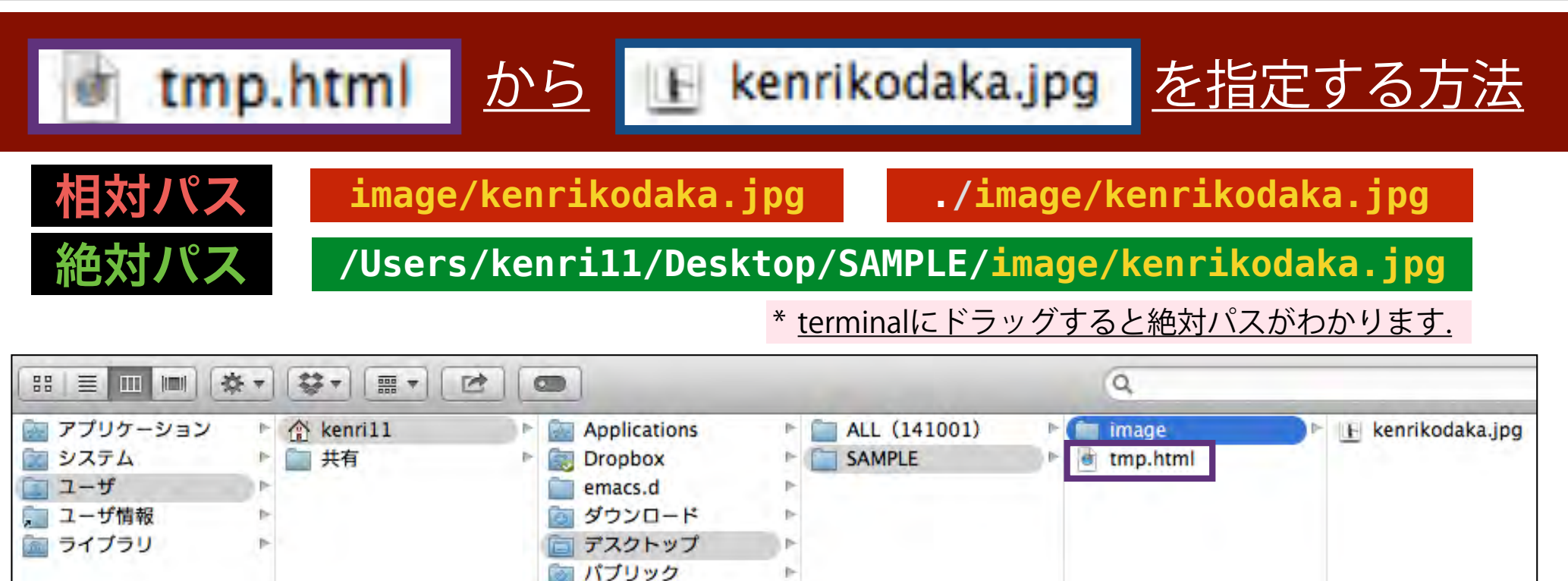

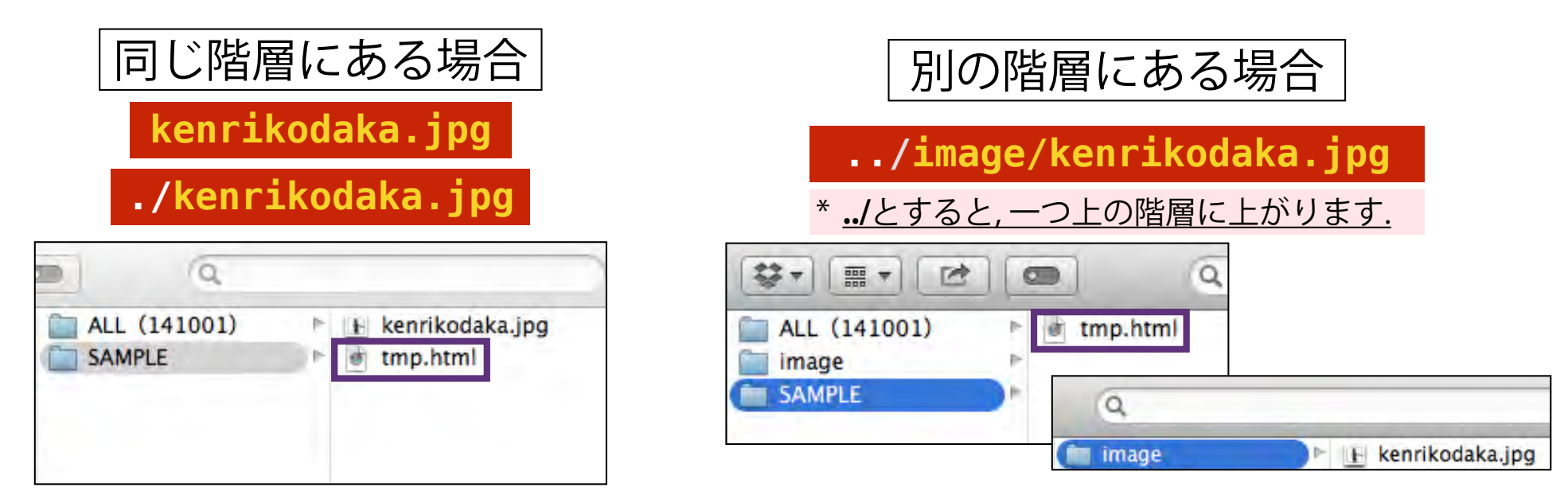

日 ピクチャ

# **コメントアウト**

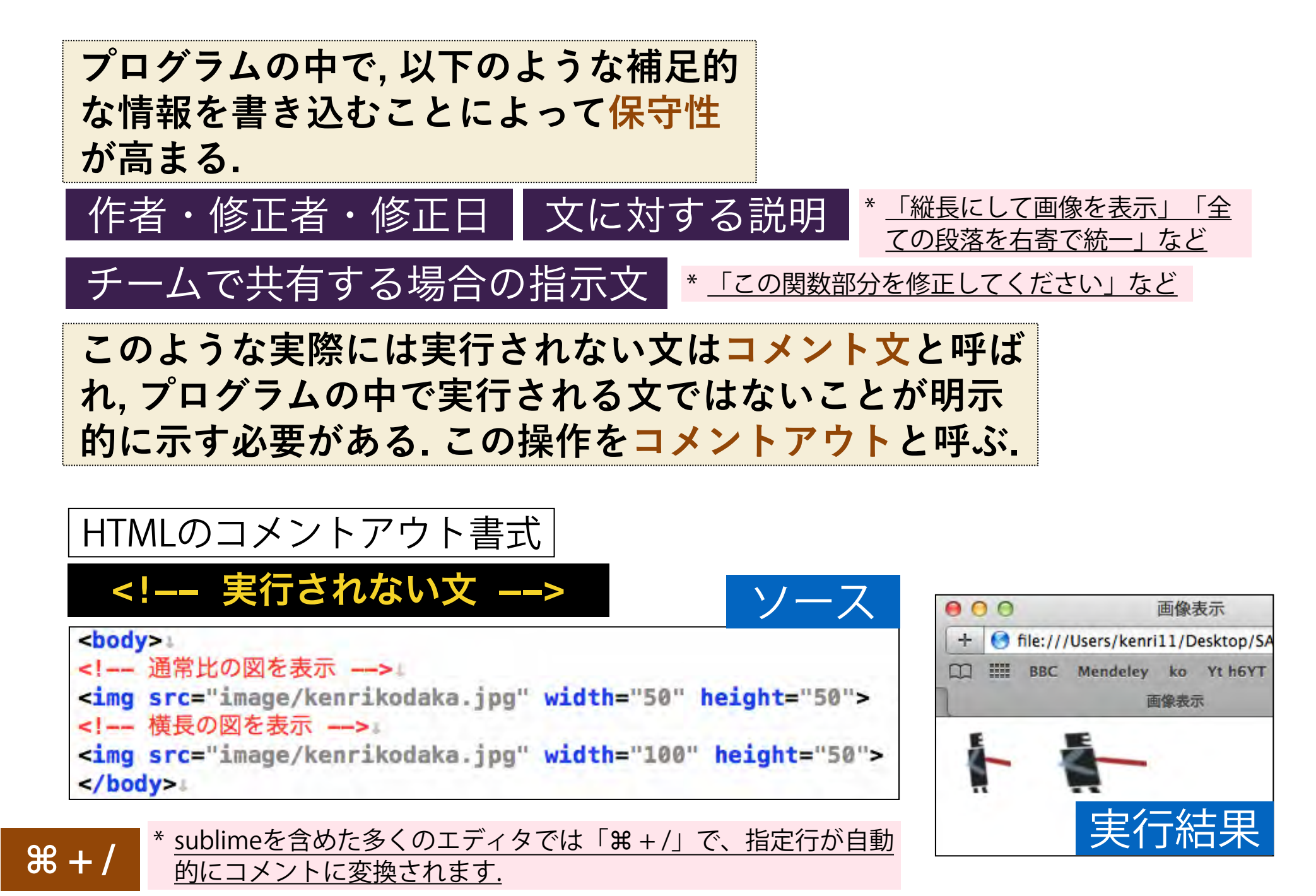

# **大文字と小文字の区別**

```
HTML5では, 要素の記述にあたって大
文字と小文字の区別がない. 各自で好み
の表現を採用すればよい.
```

```
\frac{1}{2} <!DOCTYPE html>
2 <HTML>
\frac{1}{3} <head>
· <title>タイトル</title>
s </HEAD>
6 <BODY>1
, <H1>見出し</h1>
■ <p>本文</P>↓
\cdot </BODY>
10 </html>
```
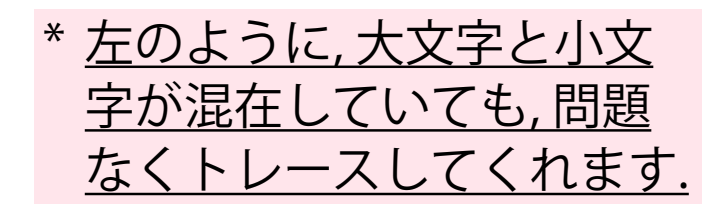

## **課題(の準備)**

#### **自己紹介のホームページを作ってみよう.**

- <u>html要素・head要素・body要素・title要素は必須とします.</u>
- body要素の内部では, 今回学んだ, h\*要素・p要素・a要素・ul要素・ img要素の全てを使用してください.
- ファイル名は,sample1X.htmlとします. 課題用のフォルダの中に, 学籍番号のフォルダを作って, その中に画像とともにコピーしてく ださい.
- 必ず以下のコ<u>ンテンツを含めてください.</u>
	- 1. 使用しているPCで自分の写真を撮影し, img要素で表示.
	- 2. お気に入りのサイトを, a要素でリンク.
	- 3. 「私の好きな (嫌いな) XXX』 (XXXは任意) というコンテンツを作って, 「ul 要素」でリストを作成.
- 余裕のある人は, 別のタグを使ってコンテンツをより充実させてく ださい. HTML5の全要素のリファレンス

**http://www.html5.jp/tag/elements/**

# **補足1:表組み**

**tr要素**

**td要素**

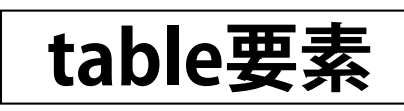

### **<table border = "XXX", cellspacing = "YYY"> … </table>**

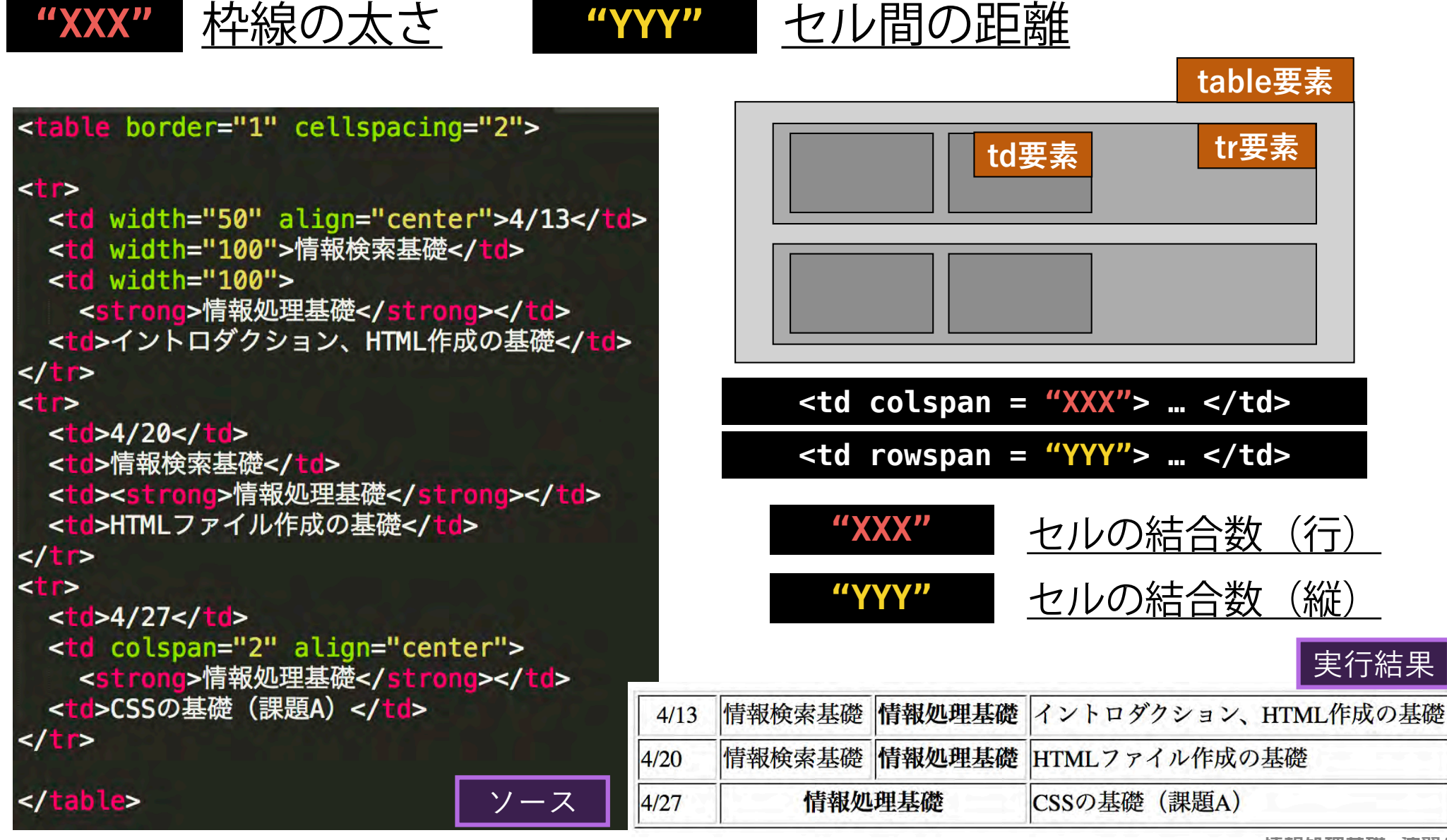

# **補足2:ページ内リンク**

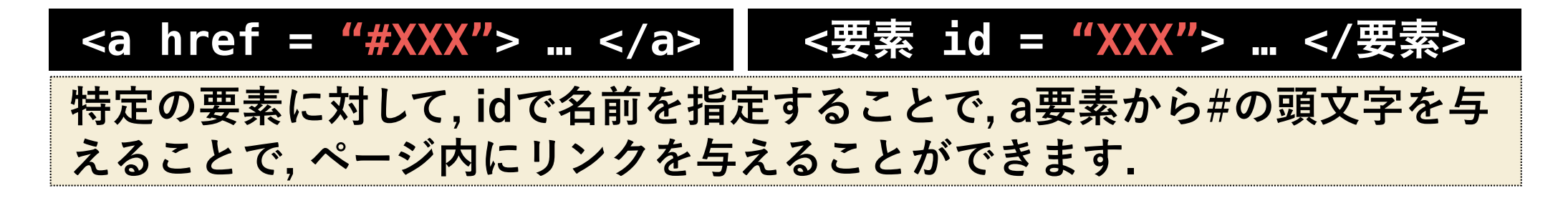

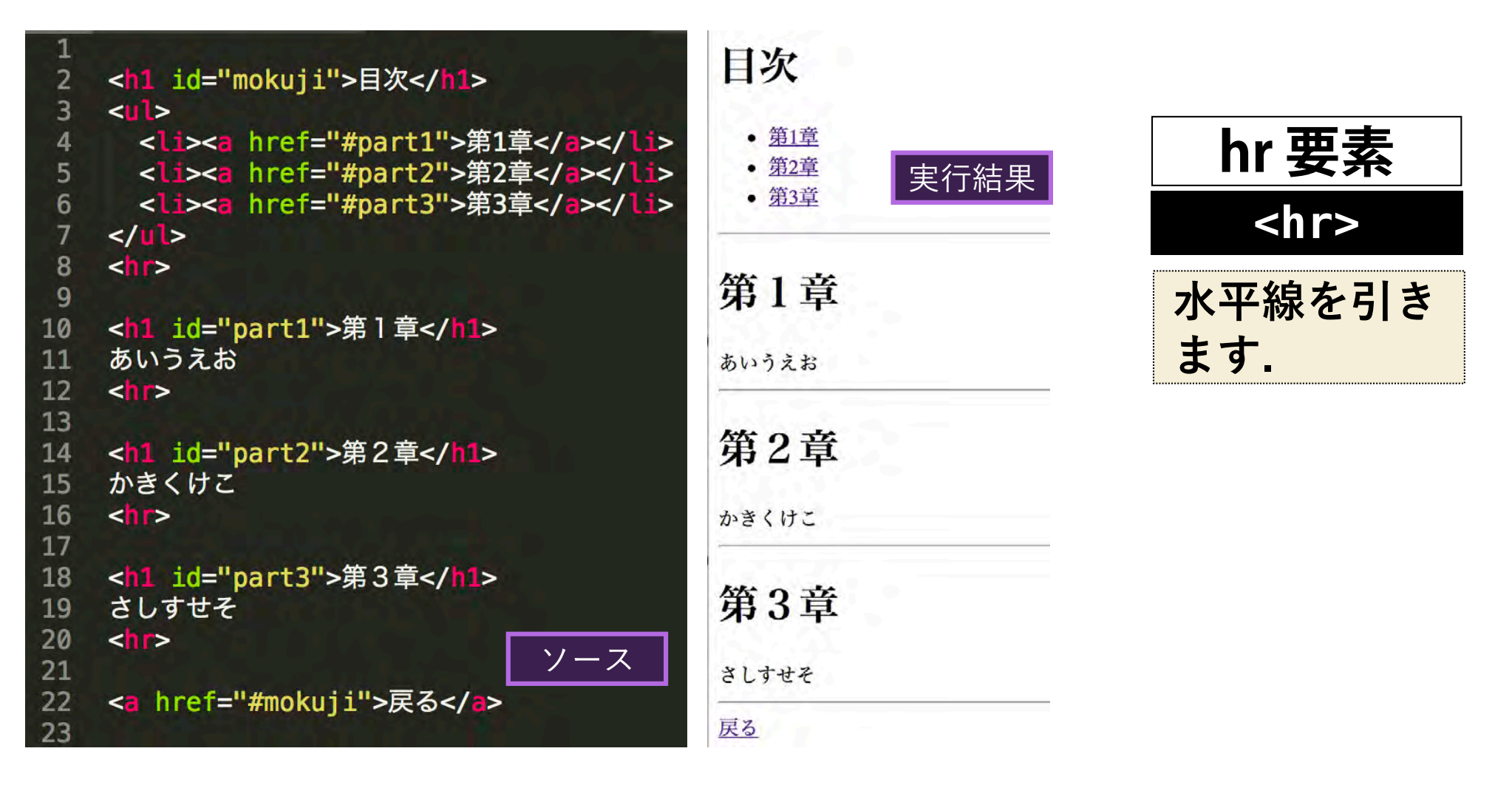

# **補足3:図・キャプション**

ソース

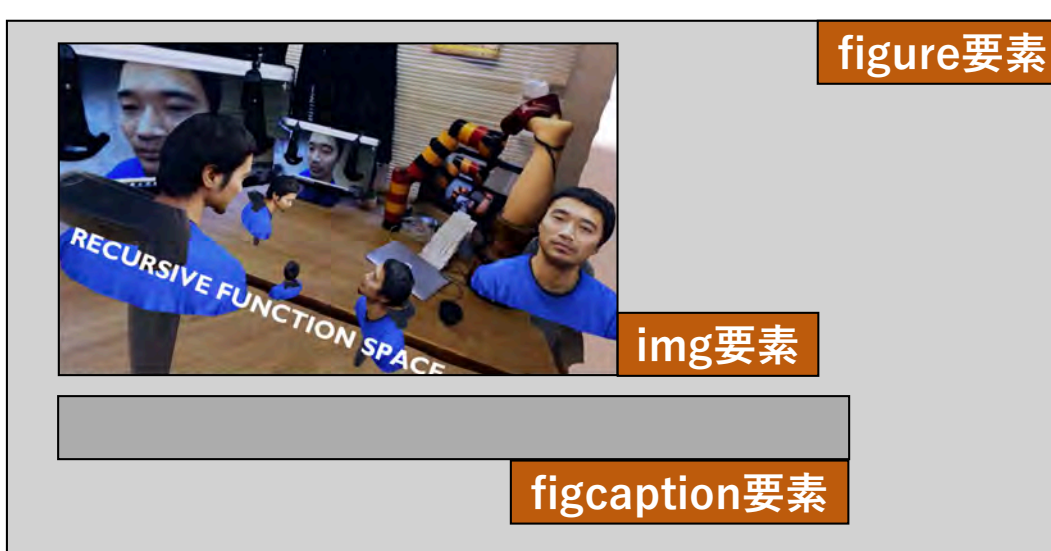

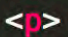

小鷹研究室は、昨年度、 Siggraph Asia2017 (バンコク) において、 二つのVRシステムを発表しました。

#### $$

Recursive Function Space [<a href="#fig1">図 1</a>]は、 幽体離脱を擬似的に体験することのできる装置です。 Stretchar(m) [<a href="#fig2">図2</a>]は、 あたかも自分自身の腕が伸びるような体験をすることができる装置です。  $<$ /p>

#### <figure id="fig1">

 $\langle \text{img width} = "500" \text{ src} = "img/RFS.png$ <figcaption> (図1) Recursive Function Space, 2017</figcaption>  $\frac{2}{10}$ 

<figure id="fig2">  $\langle \text{img width} = "500" \text{ src} = "img/STR.png"$ chr>

figcaption> (図2) Stretchar(m), 2017</figcaption>  $\frac{2}{10}$ 

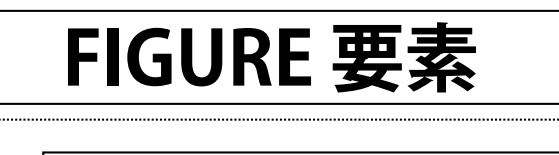

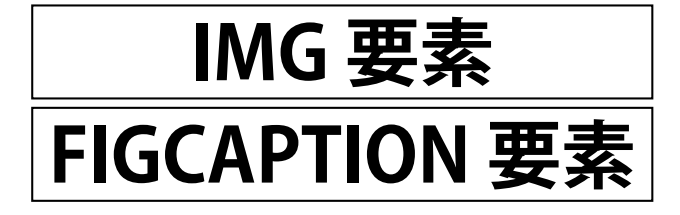

小鷹研究室は、昨年度、Siggraph Asia2017 (バンコク) において、二つのVRシステムを発表しました。

Recursive Function Space [図1]は、幽体離脱を擬似的に体験することのできる装置です。 Stretchar(m) [図2]は、 たかも自分自身の腕が伸びるような体験をすることができる装置です。

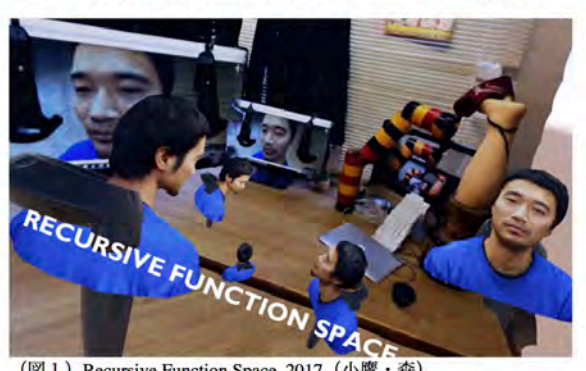

(図1) Recursive Function Space, 2017 (小鷹・森)

(図2) Stretchar(m), 2017 (小鷹・森)

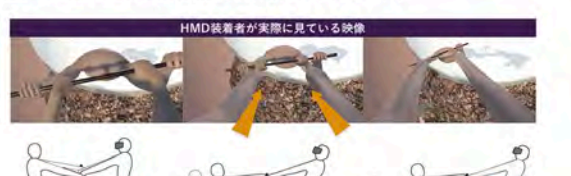

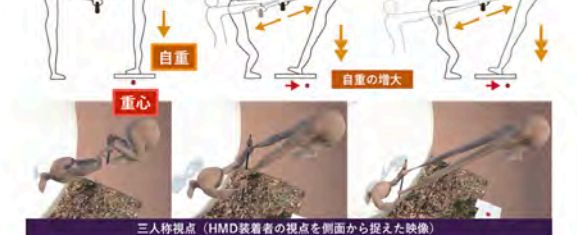

実行結果

## **補足4:youtubeを埋め込む**

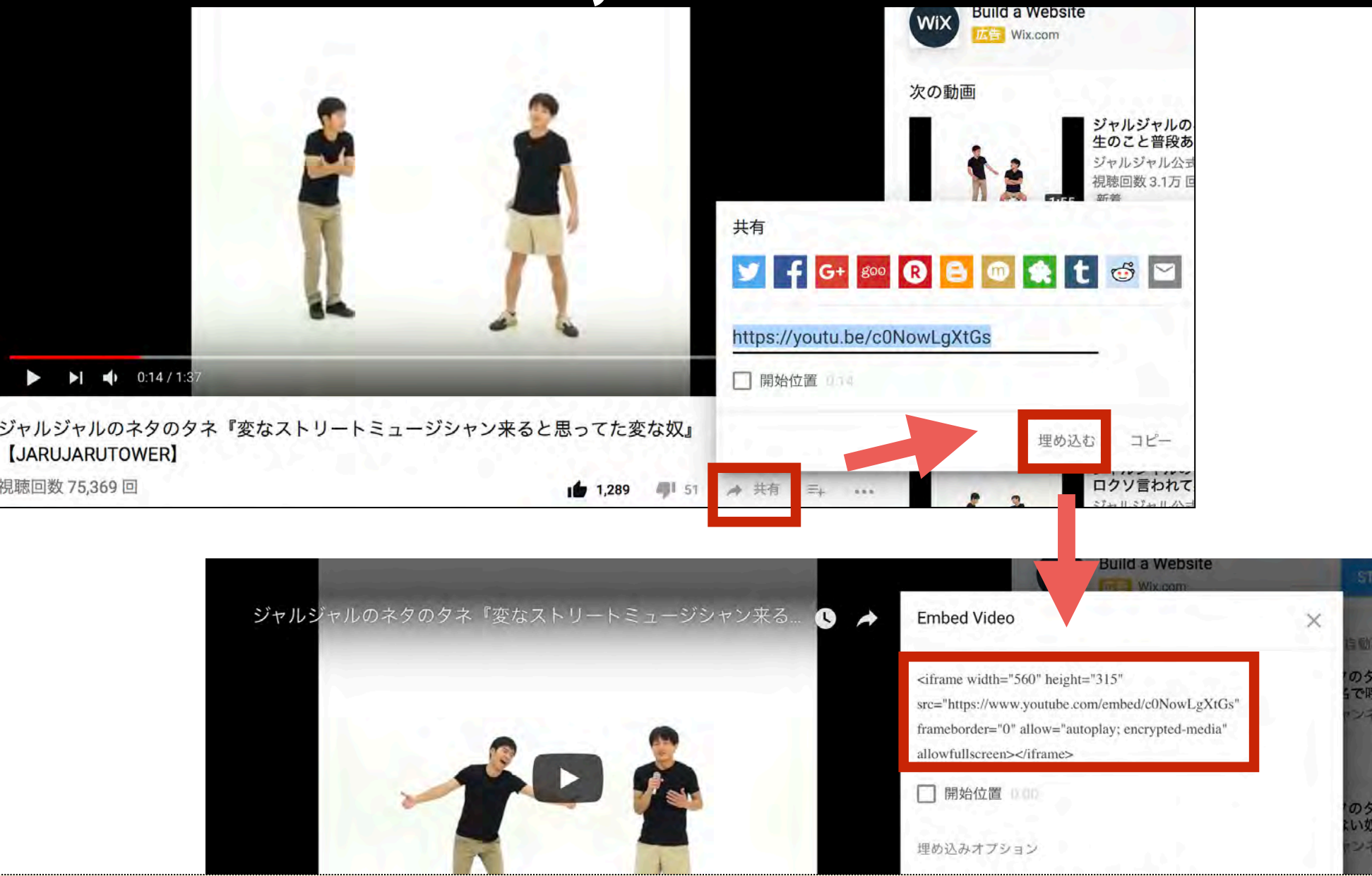

**自動生成されたタグをコピーして、そのまま各自のHTMLファイルに貼り 付ければ、自動的にYoutubeの窓が埋め込まれます。実際に再生するため には、インターネット環境が必要です。**